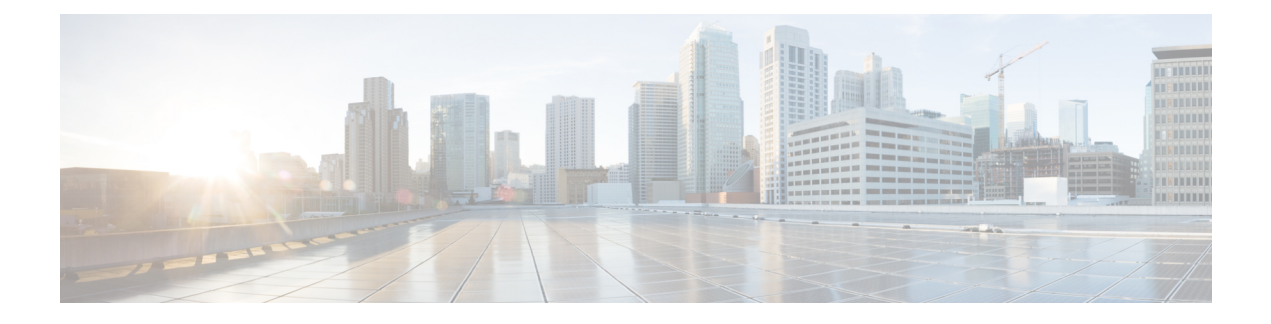

## **Crosswork** クラスタの管理

ここでは、次の内容について説明します。

- クラスタ管理の概要 (1 ページ)
- クラスタの正常性の確認 (2 ページ)
- クラスタインベントリのインポート (4 ページ)
- 新しいクラスタノードの展開 (5 ページ)
- データセンターのクレデンシャルの表示および編集 (6 ページ)
- クラスタジョブ履歴の表示 (7 ページ)
- クラスタインベントリのエクスポート (7 ページ)
- クラスタログとメトリックの収集 (8 ページ)
- 失敗したノードの再試行 (9 ページ)
- ノードの消去 (10 ページ)
- メンテナンスモード設定の管理 (12 ページ)
- クラスタシステムのリカバリ (13 ページ)
- クラスタリソースの再調整 (15 ページ)

### クラスタ管理の概要

CiscoCrossworkプラットフォームはクラスタアーキテクチャを使用します。クラスタは、ノー ドと呼ばれる仮想マシン(VM)ホストの統合グループにプラットフォームサービスを分散し ます。基盤となるソフトウェアアーキテクチャは、処理負荷とトラフィック負荷をノード間で 自動的かつ動的に分散します。このアーキテクチャにより、CiscoCrossworkはシステムの実際 の使用方法に対応し、スケーラブルで可用性の高い拡張可能な方法で実行できます。

1 つの Crosswork クラスタは 3 つ以上のノードで構成され、すべてがハイブリッド設定で動作 します。これら 3 つのハイブリッドノードは、すべての Cisco Crosswork の展開に必須です。 より厳しいスケール要件がある場合は、最大3つのワーカーノードを追加できます。詳細につ いては、新しいクラスタノードの展開 (5ページ)を参照してください。

管理者ロールに割り当てられたユーザーは、すべてのクラスタ設定およびモニターリング機能 にフルアクセスできます。

## クラスタの正常性の確認

[Crosswork Manager]ウィンドウを使用して、クラスタの状態を確認します。このウィンドウを 表示するには、メインメニューから、**[**管理(**Administration**)**]** > **[Crosswork Manager]** を選択 します。

図 **<sup>1</sup> : [Crosswork Manager]** ウィンドウ

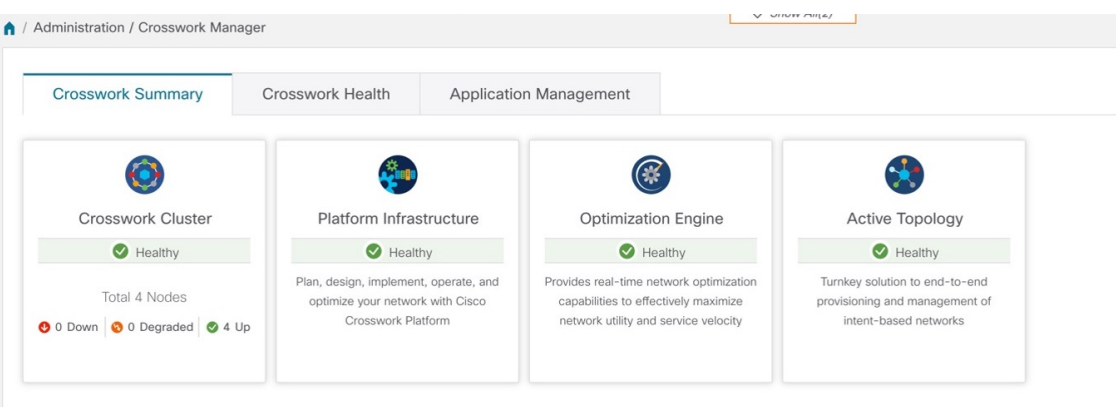

[Crosswork Manager] ウィンドウには、クラスタノードのステータス、プラットフォーム イン フラストラクチャ、およびインストールしたアプリケーションに関する概要情報が表示されま す。

#### クラスタの管理

クラスタ内のノードの詳細については、[Crosswork の概要(Crosswork Summary)] タブで、 [Crosswork クラスタ(Crosswork Cluster)] タイルをクリックします。Cisco Crosswork には、次 の図に示すような [クラスタ管理 (Cluster Management) ] ウィンドウが表示されます。

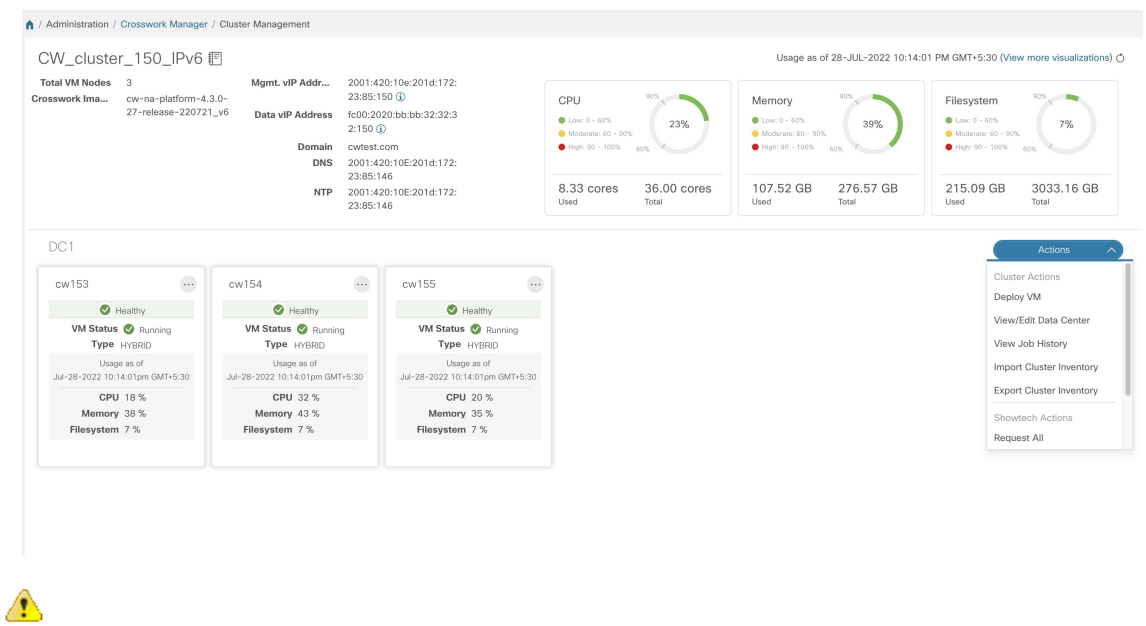

#### 図 **<sup>2</sup> : [**クラスタ管理(**Cluster Management**)**]** ウィンドウ

手動インストールの場合、クラスタ管理ウィンドウにインベントリの詳細が正しく表示されな いことがあります。このような場合、クラスタインベントリのインポート (4 ページ) で説 明されているように、クラスタ インベントリ ファイルを手動でインポートする必要がありま す。 注目

ウィンドウの上部には、クラスタが使用しているリソースの合計が表示されます。下部のセク ションには、ノードごとのリソース使用率が表示され、ノードごとに個別の詳細タイルが表示 されます。ウィンドウには、使用中の IP アドレス、各ノードがハイブリッドかワーカーかな ど、その他の詳細が表示されます。

右上隅にある [システム機能をリアルタイムで視覚的にモニター](b_CiscoCrossworkAdminGuide_5_0_chapter10.pdf#nameddest=unique_37) への [その他の可視化の表示 (View more Visualizations)] リンクをクリックします。

#### **VM** ノードの詳細

1つのノードの詳細を表示するには、ノードのタイルで … をクリックし、「詳細の表示 (View Details) ]を選択します。[VMノード (VMNode) ]ウィンドウに、ノードの詳細と、ノードで 実行されているマイクロサービスのリストが表示されます。

#### 図 **<sup>3</sup> : [**クラスタ管理(**Cluster Management**)**]** ウィンドウ

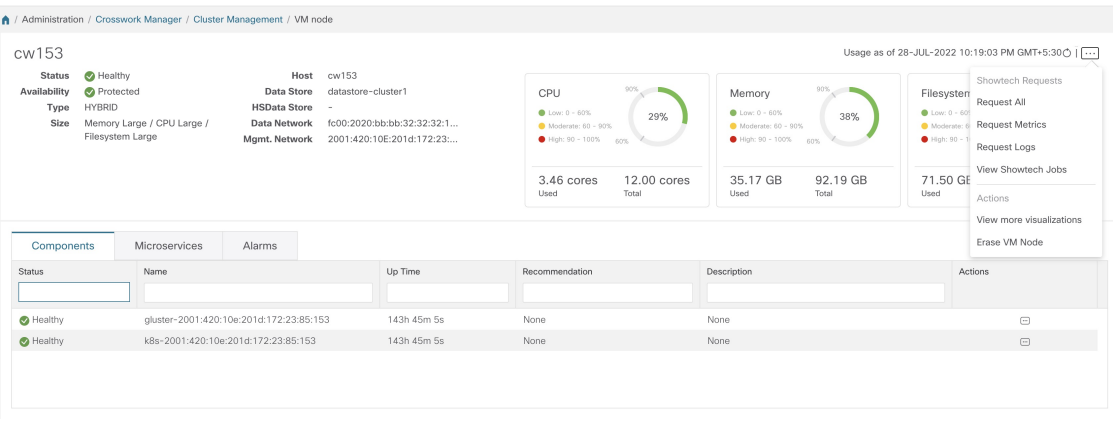

マイクロサービスを再起動するには、「アクション (Action) 1で □ をクリックし、「再起動 (Restart)] を選択します。

[Crosswork Health] タブの使用方法については、「プラットフォーム [インフラストラクチャと](b_CiscoCrossworkAdminGuide_5_0_chapter10.pdf#nameddest=unique_38) [アプリケーション正常性のモニター](b_CiscoCrossworkAdminGuide_5_0_chapter10.pdf#nameddest=unique_38)」を参照してください。

## クラスタインベントリのインポート

vCenter UI を使用して手動でクラスタをインストールした場合(クラスタインストーラツール を使用せずに)、インベントリファイル (.tfvarsファイル) を Cisco Crosswork にインポートし て、クラスタの詳細を反映する必要があります。インベントリファイルには、クラスタ内の VMに関する情報と、データセンターのパラメータが含まれています。この操作が完了するま で、Crosswork はクラスタ内の VM ノードを展開または削除できません。

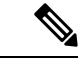

- クラスタインベントリファイルを手動でインポートするときは、「*VM\_State*」パラメータのコ メントを外してください。これを行わないと、VM が機能するようになった後でも、VM のス テータスが誤って「初期化中」と表示されます。 (注)
- ステップ **1** メインメニューから、**[**管理(**Administration**)**]** > **[Crosswork Manager]** を選択します。
- ステップ2 [Crosswork の概要 (Crosswork Summary) 1タブで、[Crosswork クラスタ (Crosswork Cluster) 1タイルをク リックして、[クラスタ管理(Cluster Management)] ウィンドウを表示します。
- ステップ **3 [**アクション(**Actions**)**]** > **[**クラスタインベントリのインポート(**Import Cluster Inventory**)**]**を選択して、 **[**クラスタインベントリのインポート(**Import Cluster Inventory**)**]** ダイアログボックスを表示します。
- ステップ **4** (オプション)[サンプルテンプレートファイルのダウンロード(Download sample template file)]をクリッ クしてテンプレートをダウンロードして編集します。
- ステップ5 [参照 (Browse) ] をクリックし、クラスタ インベントリ ファイルを選択します。

ステップ **6** [インポート(Import)] をクリックして操作を完了します。

## 新しいクラスタノードの展開

CiscoCrossworkクラスタが形成された後、要件を満たすために追加のノードが必要になる場合 があります。次の手順は、新しい VM ノードを展開する方法を示しています。

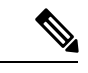

- (注)
	- **Crosswork Summary** ウィンドウと **Cluster Management**ウィンドウには、クラスタに関する情 報が表示されます。両方のウィンドウに同じクラスタのステータスが表示されますが、表示が わずかに一致しない場合があります。これは、**Crosswork Summary** ウィンドウに Kubernetes に基づいたノードステータスが表示されるのに対し、**ClusterManagement**ウィンドウではデー タセンターのノードステータスも考慮されるためです。

この不一致の例は、データセンターのリソースが不足しているために、Crosswork UI でワー カーノードの展開が失敗した場合です。この場合、障害が発生したワーカーノードのステータ スは[クラスタ管理 (Cluster Management) ] ウィンドウに「劣化」と表示され、同じステータ スが [Crossworkの概要(Crosswork Summary)] ウィンドウに「ダウン」と表示されます。

#### 始める前に

次の情報を知っている必要があります。

- 管理 IP アドレスなどの Cisco Crosswork ネットワーク設定の詳細。
- データストアやデータ VM インターフェイスの IP アドレスなど、新しいノードを展開す る VMware ホストの詳細。
- 追加するノードのタイプ。クラスタには、3つ以上のハイブリッドノードと最大3つのワー カーノードを設定できます。
- クラスタを手動でインストールした場合は、新しいノードを展開する前に、クラスタイン ベントリファイルをCiscoCrossworkにインポートする必要があります。詳細については、 クラスタインベントリのインポート(4ページ)を参照してください。[VMの展開(Deploy VM)] オプションは、インポート操作が完了するまで無効になります。
- ステップ **1** メインメニューから、**[**管理(**Administration**)**]** > **[Crosswork Manager]** を選択します。
- ステップ2 [Crosswork の概要 (Crosswork Summary) 1タブで、[Crosswork クラスタ (Crosswork Cluster) 1タイルをク リックして、[クラスタ管理(Cluster Management)] ウィンドウを表示します。
- ステップ **3 [**アクション(**Actions**)**]** > **[VM** の展開(**Deploy VM**)**]** を選択して、[新しい VM ノードの展開(Deploy New VM Node)] ウィンドウを表示します。

.<br>Waxaa shirkada loo laabada laga lii loo laga

#### 図 **<sup>4</sup> : [VM** ノードの展開(**Deploy VM Node**)**]** ウィンドウ

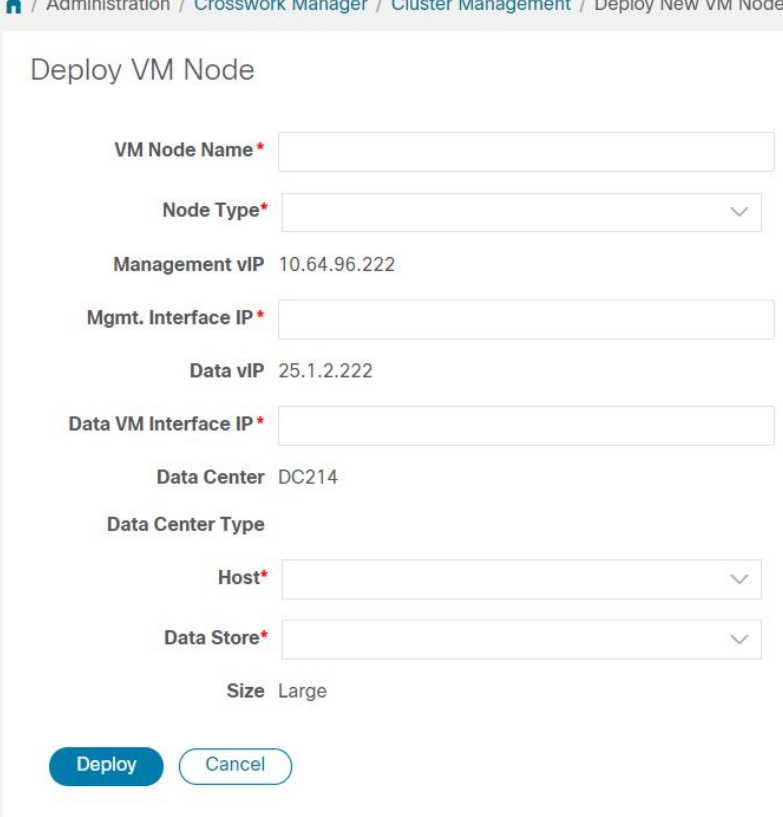

- ステップ **4** 表示されたフィールドに関連する値を入力します。
- ステップ **5** [展開(Deploy)] をクリックします。システムが VMware の新しいノードのプロビジョニングを開始しま す。Cisco Crosswork によって、[Crosswork Manager] ウィンドウに新しいノードのタイルが追加されます。 タイルには、展開の進行状況が表示されます。

**[**クラスタ管理(**ClusterManagement**)**]** > **[**アクション(**Actions**)**]** > **[**ジョブ履歴の表示(**View JobHistory**)**]** を選択するか、または VMware のユーザーインターフェイスからノードの展開ステータスをモニターでき ます。

Cisco Crosswork API を使用して VM ノードを追加した場合は、新しく追加された VM ノードタイルで をクリックし、[展開 (Deploy) ] を選択して操作を完了します。

## データセンターのクレデンシャルの表示および編集

このセクションでは、Cisco Crosswork が展開されているデータセンター(VMware vCenter な ど)のログイン情報を表示および編集する手順について説明します。

ステップ **1** メインメニューから、**[**管理(**Administration**)**]** > **[Crosswork Manager]** を選択します。

- ステップ2 [Crosswork の概要 (Crosswork Summary) 1タブで、[Crosswork クラスタ (Crosswork Cluster) 1タイルをク リックして、「クラスタ管理 (Cluster Management)」ウィンドウを表示します。
- ステップ **3 [**アクション(**Actions**)**]** > **[**データセンターの表示**/**編集(**View/Edit Data Center**)**]** を選択して、[データセ ンターの編集(Edit Data Center)] ウィンドウを表示します。

[データセンターの編集(Edit Data Center)] ウィンドウに、データセンターの詳細が表示されます。

- ステップ **4** [データセンターの編集(Edit Data Center)] ウィンドウを使用して、[アクセス(Access)] フィールドに値 を入力します(アドレス、ユーザー名、パスワード)。
- ステップ **5** [保存(Save)] をクリックして、データセンター クレデンシャルの変更を保存します。

### クラスタジョブ履歴の表示

[ジョブ履歴(Job History)] ウィンドウを使用して、VM の展開やクラスタインベントリのイ ンポートなど、クラスタジョブのステータスを追跡します。

- ステップ **1** メインメニューから、**[**管理(**Administration**)**]** > **[Crosswork Manager]** を選択します。
- ステップ2 [Crosswork の概要 (Crosswork Summary) 1タブで、[Crosswork クラスタ (Crosswork Cluster) 1タイルをク リックして、「クラスタ管理 (Cluster Management) 」ウィンドウを表示します。
- ステップ **3 [**アクション(**Actions**)**]** > **[**ジョブ履歴の表示(**View Job History**)**]** を選択します。

[ジョブ履歴(Job History)] ウィンドウに、クラスタジョブのリストが表示されます。[ステータス (Status)]、[ジョブ ID(Job ID)]、[VM ID]、[アクション(Action)]、および [ユーザー(Users)] の フィールドを使用して、[ジョブ (Jobs) ] リストをフィルタまたはソートできます。

ステップ **4** いずれかのジョブをクリックすると、右側の [ジョブの詳細(Job Details)] パネルに表示されます。

### クラスタインベントリのエクスポート

クラスタ インベントリ ファイルを使用して、Cisco Crosswork クラスタをモニターおよび管理 します。

- ステップ **1** メインメニューから、**[**管理(**Administration**)**]** > **[Crosswork Manager]** を選択します。
- ステップ2 [Crosswork の概要 (Crosswork Summary) 1タブで、[Crosswork クラスタ (Crosswork Cluster) 1タイルをク リックして、[クラスタ管理(Cluster Management)] ウィンドウを表示します。
- ステップ **3 [**アクション(**Actions**)**]** > **[**クラスタインベントリのエクスポート(**Export Cluster Inventory**)**]**を選択しま す。

Cisco Crosswork により、クラスタインベントリ gzip ファイルがローカルディレクトリにダウンロードされ ます。

### クラスタログとメトリックの収集

管理者は、各クラスタコンポーネントの定期的なログとメトリックを収集することで、Cisco Crosswork クラスタのコンポーネントをモニターまたは監査できます。これらのコンポーネン トには、クラスタ全体、クラスタ内の個々のノード、および各ノードで実行されているマイク ロサービスが含まれます。

Cisco Crosswork は次の showtech オプションを使用してログとメトリックを提供します。

- •「すべて要求(Request All)]:ログとメトリックの両方を収集します。
- [メトリックの要求(Request Metrics)]:メトリックのみを収集します。
- [ログの収集(Collect Logs)]:ログのみを収集します。
- [Showtechジョブの表示(View Showtech Jobs)]:すべてのshowtechジョブを表示します。

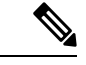

Showtechログは、アプリケーションごとに個別に収集する必要が あります。 (注)

- ステップ **1** メインメニューから、**[**管理(**Administration**)**]** > **[Crosswork Manager]** を選択します。
- ステップ2 [Crosswork の概要 (Crosswork Summary) 1タブで、[Crosswork クラスタ (Crosswork Cluster) 1タイルをク リックして、[クラスタ管理(Cluster Management)] ウィンドウを表示します。
- ステップ **3** クラスタのログとメトリックを収集するには、[アクション(Actions)] をクリックし、実行する showtech オプションを選択します。
- ステップ **4** クラスタ内の任意のノードのログとメトリックを収集するには、次の手順を実行します。
	- a) ノードタイルをクリックします。
	- b) [Showtech オプション(Showtech Options)] をクリックし、実行する操作を選択します。
- ステップ **5** VM ノードで実行されている個々のマイクロサービスのログとメトリックを収集するには、[アクション

(Actions) ] 列の下にある <sup>[…]</sup> をクリックします。次に、実行する showtech オプションを選択します。

ステップ **6** (オプション)[Showtechジョブの表示(ViewShowtech Jobs)]をクリックします。[Showtech要求(Showtech Requests)] ウィンドウに、showtech ジョブの詳細が表示されます。

#### 図 **5 : Showtech** リクエストウィンドウ

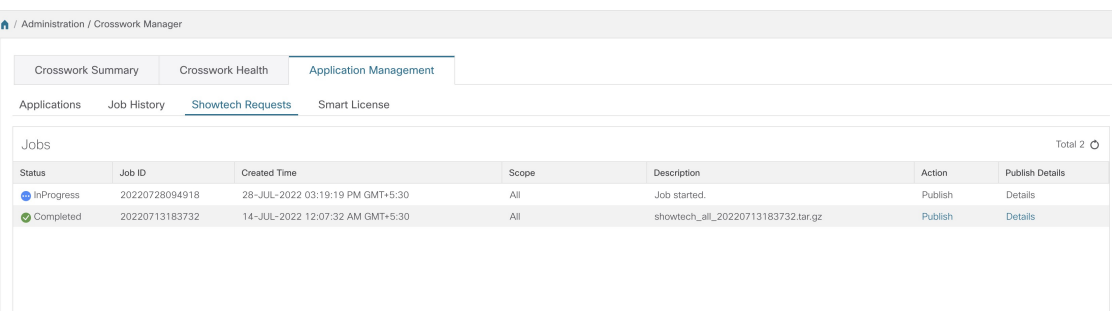

**ステップ7** (オプション)[公開 (Publish)]をクリックして、showtechログを公開します。[宛先サーバーの入力 (Enter Destination Server) | ダイアログボックスが表示されます。関連する詳細を入力し、[公開(Publish) | をク リックします。

#### 図 **6 : Showtech** リクエストウィンドウ

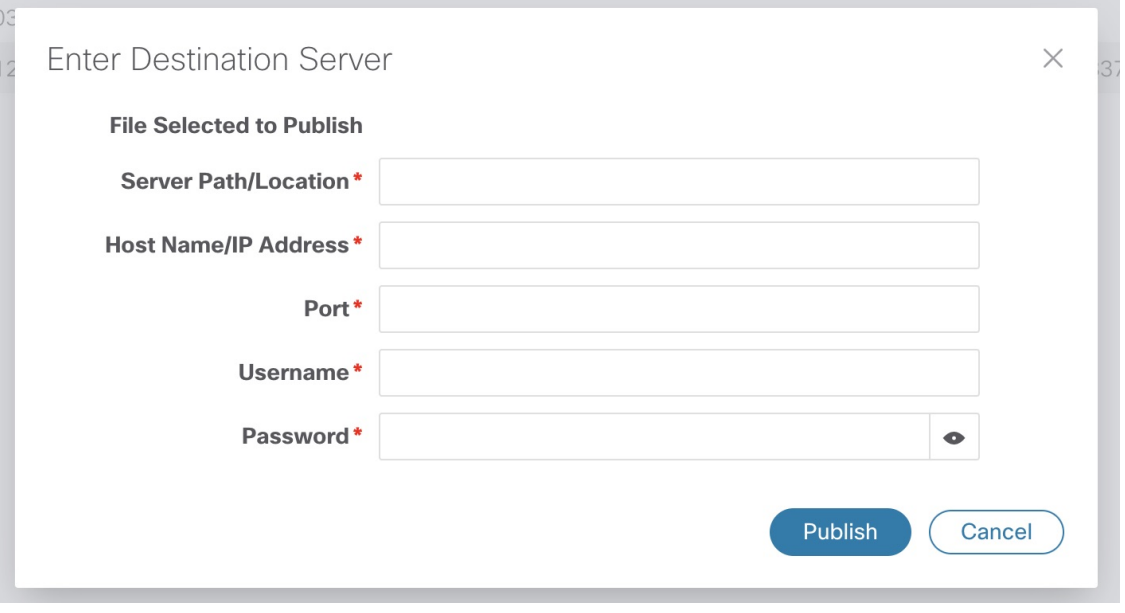

[詳細(Details)] をクリックして、showtech ログの公開の詳細を表示します。

# 失敗したノードの再試行

情報が正しくないノードの展開は失敗する可能性があります。正しい詳細を入力した後、展開 を再試行できます。

ステップ **1** メインメニューから、**[**管理(**Administration**)**]** > **[Crosswork Manager]** を選択します。

ステップ2 [Crosswork の概要 (Crosswork Summary) 1タブで、[Crosswork クラスタ (Crosswork Cluster) 1タイルをク リックして、「クラスタ管理(Cluster Management)] ウィンドウを表示します。

図 **<sup>7</sup> : [**クラスタ管理(**Cluster Management**)**]** ウィンドウ:**VM** 展開の失敗

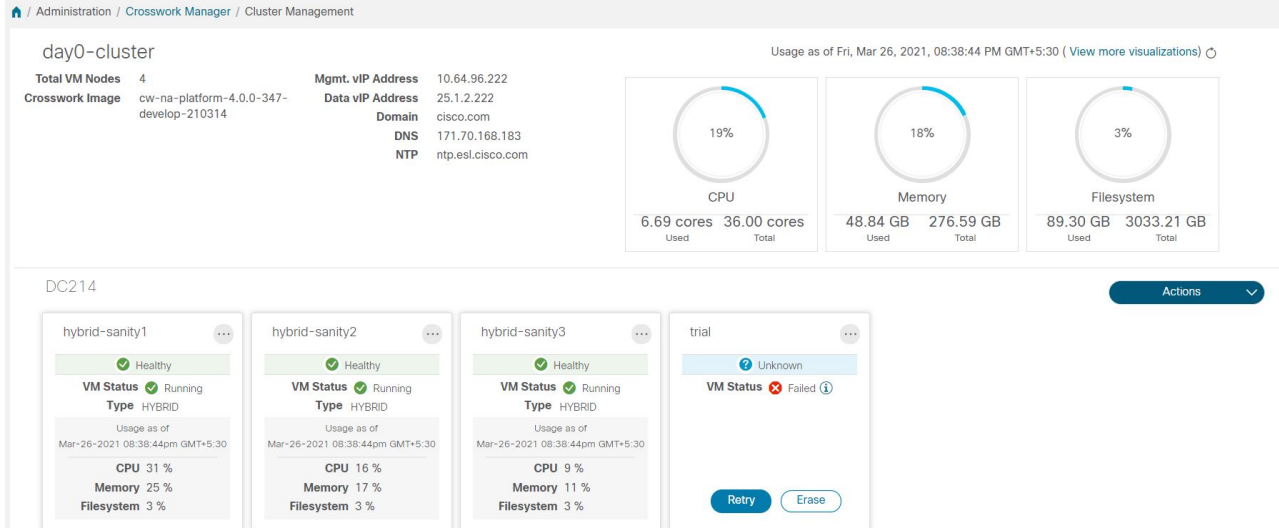

- ステップ **3** 失敗したノードのタイルで[再試行(Retry)]をクリックして、[新しいVMノードの展開(Deploy New VM Node)] ウィンドウを表示します。
- ステップ **4** 表示されたフィールドに修正した情報を入力します。
- ステップ5 [展開 (Deploy) ] をクリックします。

### ノードの消去

管理者は、障害が発生したノードまたは正常なノードをCisco Crossworkクラスタから消去(削 除)できます。ノードを消去すると、CiscoCrossworkクラスタからノード参照が削除され、ホ スト VM から削除されます。

ノードを消去する手順は、ハイブリッドノードとワーカーノードで同じです。ただし、消去の 回数とタイミングはそれぞれ異なります。

- システムは、3 つの動作可能なハイブリッドノードを常に維持する必要があります。3 つ のハイブリッドノードの1つに障害が発生した場合、システムは機能しますが、使用でき ません。このような場合、障害のあるノードは削除され、新しいハイブリッドノードを展 開して置き換える必要があります。
- 1 〜 3 つのワーカーノードを設定できます。すべてを問題なく消去できますが、一度に 1 つずつ消去して置換することをお勧めします。

• 1 つ以上のワーカーノードとアプリケーションが存在していて、1 つのハイブリッドノー ドに障害が発生した場合は、クラスタシステムのリカバリ (13ページ)で説明している 「システムのクリーン再起動」の手順を試行します。

複数のハイブリッドノードに障害がある場合は、クラスタシステムのリカバリ (13 ペー ジ)で説明している「再展開とリカバリ」の手順に従ってください。

• これらの手順を実行しても問題が解決しない場合は、シスコ カスタマー エクスペリエン スチームにお問い合わせください。

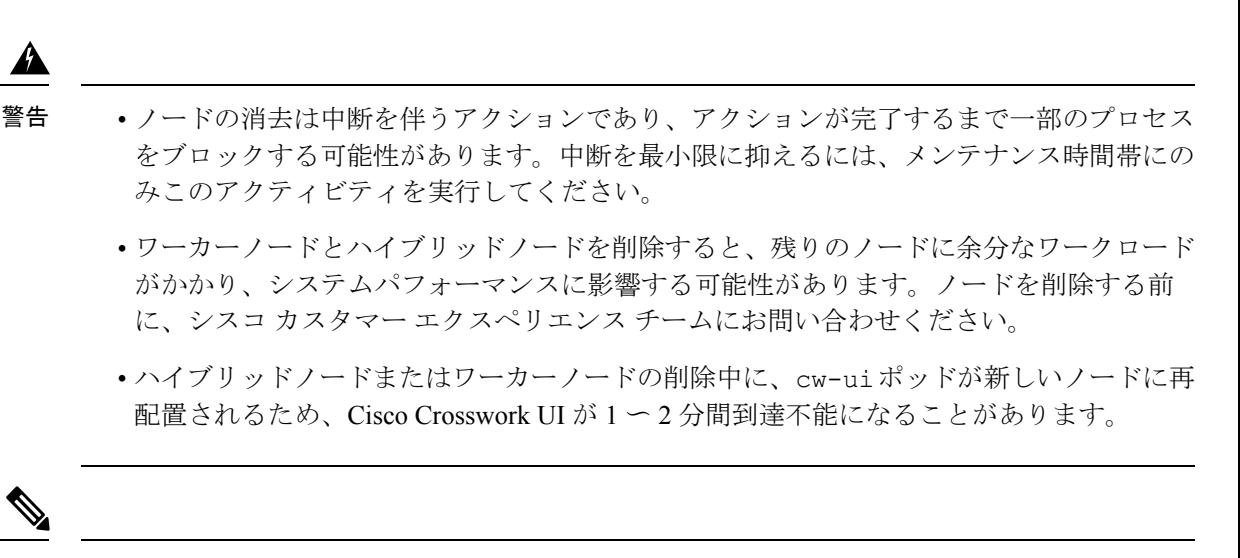

- 手動のクラスタインストールの場合、Crosswork UI から VM を消去してから、データセンター (vCenter など)から VM を削除する必要があります。 (注)
- ステップ **1** メインメニューから、**[**管理(**Administration**)**]** > **[Crosswork Manager]** を選択します。
- **ステップ2 [Crosswork の概要 (Crosswork Summary) 1タブで、[Crosswork クラスタ (Crosswork Cluster) 1タイルをク** リックして、「クラスタ管理 (Cluster Management)」ウィンドウを表示します。
- ステップ3 削除するノードのタイルで、 3 をクリックし、[消去 (Erase) ] を選択して [VMノードの消去 (Erase VM Node) 1ダイアログボックスを表示します。
- ステップ **4** 再度 [削除(Erase)] をクリックして、アクションを確認します。
	- 削除されたノードは、履歴データのみのエントリとして Grafana ダッシュボードに引き続き表 示されます。 (注)

### メンテナンスモード設定の管理

メンテナンスモードは、Crossworkシステムを一時的にシャットダウンする手段を提供します。 メンテナンスモードを正常にシャットダウンします。Crosswork は、シャットダウン前にすべ てのアプリケーションデータを同期します。

システムがメンテナンスモードになり、シャットダウン後に再起動するまでに数分かかること があります。その間は、他のユーザーはログインしたり、Crosswork アプリケーションを使用 しないでください。

#### 始める前に

システムをメンテナンスモードにする予定があることを他のユーザーに通知し、ログアウトの 期限を示します。メンテナンスモードの操作は、一度開始するとキャンセルできません。

ステップ **1** Crosswork をメンテナンスモードにするには、次の手順を実行します。

- a) メインメニューから、**[**管理(**Administration**)**]**>**[**設定(**Settings**)**]**>**[**システム設定(**SystemSettings**)**]**> **[**メンテナンスモード(**Maintenance Mode**)**]** を選択します。
- b) [メンテナンス(Maintenance)] スライダを右または [オン(On)] の位置にドラッグします。
- c) シャットダウンを開始しようとしていることが Crosswork によって警告されます。[続行 (Continue) ] をクリックして選択内容を確認します。

システムがメンテナンスモードになるまでに数分かかる場合があります。その間は、他のユーザーは ログインしたり、Crosswork アプリケーションを使用しないでください。

- クラスタを再起動する場合は、システムがメンテナンスモードになった後、CiscoCrosswork データベースが同期できるように 5 分間待ってから続行します。 (注)
- ステップ **2** メンテナンスモードから Crosswork を再起動するには、次の手順を実行します。
	- a) メインメニューから、**[**管理(**Administration**)**]**>**[**設定(**Settings**)**]**>**[**システム設定(**SystemSettings**)**]**> **[**メンテナンスモード(**Maintenance Mode**)**]** を選択します。
	- b) [メンテナンス(Maintenance)] スライダを左または [オフ(Off)] の位置にドラッグします。

システムの再起動には数分かかる場合があります。その間は、他のユーザーはログインしたり、Crosswork アプリケーションを使用しないでください。

以前にシステムをメンテナンスモードにしたときに再起動または復元を実行した場合、シ ステムはメンテナンスモードで起動し、ポップアップウィンドウでメンテナンスモードを オフにするように求められます。プロンプトが表示されない場合(メンテナンスモード中 にシステムが再起動した場合でも)、アプリケーションが正常に機能するように、メンテ ナンスモードのオンとオフを切り替える必要があります。 (注)

# クラスタシステムのリカバリ

システムリカバリが必要な場合

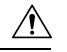

このトピックで説明されている方法は、3 つのハイブリッド VM ノードのみ(およびワーカー ノードなし)で構成されるクラスタプロファイルを使用すると失敗する可能性があります。こ の障害は、ワーカーノードがないために VM の回復力が不足しているために発生します。 注意

CiscoCrossworkクラスタの通常の操作中に、システム全体を回復する必要がある場合がありま す。これは、1 つ以上のノードの誤動作、1 つ以上のサービスまたはアプリケーションの誤動 作、またはクラスタ全体のホストを破壊する災害の結果である可能性があります。

機能クラスタには、3 つ以上のハイブリッドノードが必要です。これらのハイブリッドノード は、コア Cisco Crosswork の管理、オーケストレーション、およびインフラストラクチャ サー ビスによって課される処理およびトラフィック負荷を共有します。ハイブリッドノードは可用 性が高く、処理負荷をノード間とワーカーノードに自動的に再分散することができます。

クラスタは、1つのハイブリッドノードの再起動(グレースフルまたはアングレースフル)を 許容できます。ハイブリッドノードの再起動中もシステムは機能しますが、可用性の観点から は低下します。システムは、ワーカーノードにかなり多数の障害が発生しても許容できます が、ワーカーノードが復元されるまで、システムの可用性は低下します。

CiscoCrossworkは、ノード、アプリケーション、またはサービスが誤動作するとアラームを生 成します。システム障害が発生している場合は、アラームを調べ、アラームで識別された個々 のノード、アプリケーション、またはサービスの正常性を確認します。クラスタの正常性の確 認 (2 ページ)に記載されている機能を使用して、問題の発生源をドリルダウンし、サービ ス障害であることが判明した場合は、問題のあるサービスを再起動できます。

1 つのハイブリッドノードに障害が発生したことを示すか、または 1 つのハイブリッドノード と1つ以上のワーカーノードに障害が発生したことを示すアラームが表示された場合は、障害 が発生したノードの再起動または交換(消去してから再度追加)を試します。それでも問題が 解決しない場合は、システムのクリーンリブートを実行することを検討してください。

2つ以上のハイブリッドノードの損失は二重障害になります。障害が発生したハイブリッドノー ドを交換または再起動しても、システムが正しく回復する保証はありません。また、システム 全体が劣化し、思わしくない状態になっている場合もあります。このような状態の場合は、新 しいクラスタを展開した後、古いクラスタから取得した最新のバックアップを使用してシステ ム全体を回復できます。

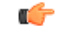

- Crosswork ネットワーク コントローラー ソリューションを実行している 3 VM クラスタで は、VM のシャットダウンはサポートされていません。VM に障害が発生した場合、残り の 2 つの VM は、障害が発生した VM から移行されるすべてのポッドをサポートできませ ん。VMのシャットダウンを有効にするには、追加のワーカーノードを展開する必要があ ります。 重要
	- いずれかのVMの再起動は、3VMクラスタでサポートされています。再起動の場合、VM の復元には5分 (再起動された VM で orch pod が実行されていない場合)から最大25分 (再起動された VM で orch pod が実行されている場合)かかることがあります。

次の 2 つの項では、それぞれの場合に実行する手順について説明します。

#### システムのクリーンリブート(**VMware**)

システムのクリーンリブートを実行するには、次の手順を実行します。

- **1.** Crosswork をメンテナンスモードにします。詳細については、メンテナンスモード設定の 管理 (12 ページ)を参照してください。
- **2.** 各ノードをホストしている VM の電源を切ります。
	- **1.** VMware vSphere Web クライアントにログインします。
	- 2. [ナビゲータ(Navigator)] ペインで、シャットダウンする VM を右クリックします。
	- **3. [**電源(**Power**)**]** > **[**電源オフ(**Power Off**)**]** を選択します。
	- **4.** VM のステータスが [オフ(Off)] に変わるまで待ちます。
- **3.** 残りのすべての VM がシャットダウンするまで、手順 2 を各 VM に繰り返します。
- **4.** 最初のハイブリッドノードをホストする VM の電源を入れます。
	- 1. [ナビゲータ (Navigator) ] ペインで、電源をオンにする VM を右クリックします。
	- **2. [**電源(**Power**)**]** > **[**電源オン(**Power Up**)**]** を選択します。
	- **3.** VM のステータスが [オン(On)] に変わるまで待ち、さらに 30 秒待ってから続行し ます。
- **5.** 残りの各ハイブリッドノードに対して手順 4 を繰り返し、再起動を 30 秒ずらして続行し ます。その後、各ワーカーノードで続行し、再起動を 30 秒ずらします。
- **6.** すべての VM の電源がオンになるまでにかかる時間は、ハードウェアのパフォーマンス特 性によって異なります。すべての VM の電源を入れたら、数分待ってから Crosswork にロ グインします。
- **7.** Crosswork をメンテナンスモードから移動します。詳細については、メンテナンスモード 設定の管理 (12ページ)を参照してください。

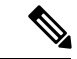

Crosswork クラスタが正常な状態でない場合、メンテナンスモードを強制しようとすると失敗 する可能性があります。試行が成功したにもかかわらず、アプリケーションの同期の問題が引 き続き発生する可能性があります。このような場合、失敗したサービスのリストと失敗の理由 を示すアラームが生成されます。このシナリオに直面した場合でも、以下で説明する「再展開 と復元」の方法を続行できます。 (注)

#### 再展開と復元(**VMware**)

バックアップからシステムを再展開して回復するには、次の手順を実行します。この方法で は、リカバリが必要になる前にシステムのバックアップを定期的に実行していることを前提と しています。バックアップの実行方法については、「CiscoCrosswork[バックアップと復元の管](b_CiscoCrossworkAdminGuide_5_0_chapter4.pdf#nameddest=unique_47) [理](b_CiscoCrossworkAdminGuide_5_0_chapter4.pdf#nameddest=unique_47)」を参照してください。

- **1.** 各ノードをホストしている VM の電源を切ります。
	- **1.** VMware vSphere Web クライアントにログインします。
	- **2.** [ナビゲータ(Navigator)] ペインで、シャットダウンする VM を右クリックします。
	- **3. [**電源(**Power**)**]** > **[**電源オフ(**Power Off**)**]** を選択します。
	- **4.** VM のステータスが [オフ(Off)] に変わるまで待ちます。
	- **5.** 必要に応じて、クラスタ内の残りのノードでこれらの手順を繰り返します。
- **2.** すべての VM の電源がオフになったら、次の手順を実行して削除します。
	- **1.** VMware vSphere Web クライアントの [ナビゲータ(Navigator)] ペインで、削除する VM を右クリックします。
	- **2.** [ディスクから削除(Delete from Disk)] を選択します。
	- 3. VM のステータスが [削除済み (Deleted) ] に変わるまで待ちます。
	- **4.** 必要に応じて、クラスタ内の残りのVMノードに対してこれらの手順を繰り返します。
- **3.** 『*Cisco Crosswork Network Controller 5.0 [Installation](https://www.cisco.com/c/en/us/td/docs/cloud-systems-management/crosswork-infrastructure/5-0/InstallGuide.html) Guide*』の説明に従って、新しい Cisco Crosswork クラスタを展開します。
- **4.** 災害後の[CiscoCrosswork](b_CiscoCrossworkAdminGuide_5_0_chapter4.pdf#nameddest=unique_48)の復元の説明に従って、新しく展開したクラスタのシステム状態 を回復します。

### クラスタリソースの再調整

クラスタ管理の一環として、Crosswork は各クラスタノードのリソース使用率を常にモニタリ ングしています。いずれかのノードの CPU 使用率が高くなると(デフォルトでは、「高」範 囲は 90 ~ 100% に設定されています)、Crosswork はアクションを実行するように求める通知 をトリガーします。その後、[再調整 (Rebalance) ] 機能を使用して、クラスター内の既存の VM ノード間でリソースを再割り当てできます。

クラスタ内の他のノードも容量いっぱいに近づいている場合は、リソースの再割り当てを容易 にするために、[再調整 (Rebalance) ]オプションを試す前に新しいワーカーノードを展開する ことをお勧めします。ワーカーノードの追加の詳細については、新しいクラスタノードの展開 (5 ページ)を参照してください。

 $\sqrt{N}$ 

再調整には 15 分から 30 分かかることがあります。その間、Crosswork アプリケーションは使 用できません。再調整操作は、一度開始するとキャンセルできません。 注意

#### 始める前に

- データの整合性を確保するために、再調整する前に Crosswork をメンテナンスモードにす る必要があります。
- 再調整中にログインしたユーザーは、セッションを失います。再調整のためにシステムを メンテナンスモードにすることを事前に他のユーザーに通知し、ログアウトするタイムラ インを提供してください。

ステップ **1** メインメニューから、**[**管理(**Administration**)**]** > **[Crosswork Manager]** を選択します。

ステップ2 [Crosswork の概要 (Crosswork Summary) 1タブで、[Crosswork クラスタ (Crosswork Cluster) 1タイルをク リックして、「クラスタ管理(Cluster Management)] ウィンドウを表示します。

> この手順では、3つのハイブリッドノードと1つのワーカーノードを持つサンプルクラスタ(**day0-control**) が考慮されています。ハイブリッドノードの 1 つで CPU 使用率が高くなっています(**cw-tb2-cluster-01** で 100%)。詳しくは下の画像をご覧ください。

クラスタ名の下にバナーが表示され、クラスタノードでリソースが過剰に使用されていることを警告し、 さらにワーカーノードを追加することを推奨します。

#### 図 **8 :** 再調整通知

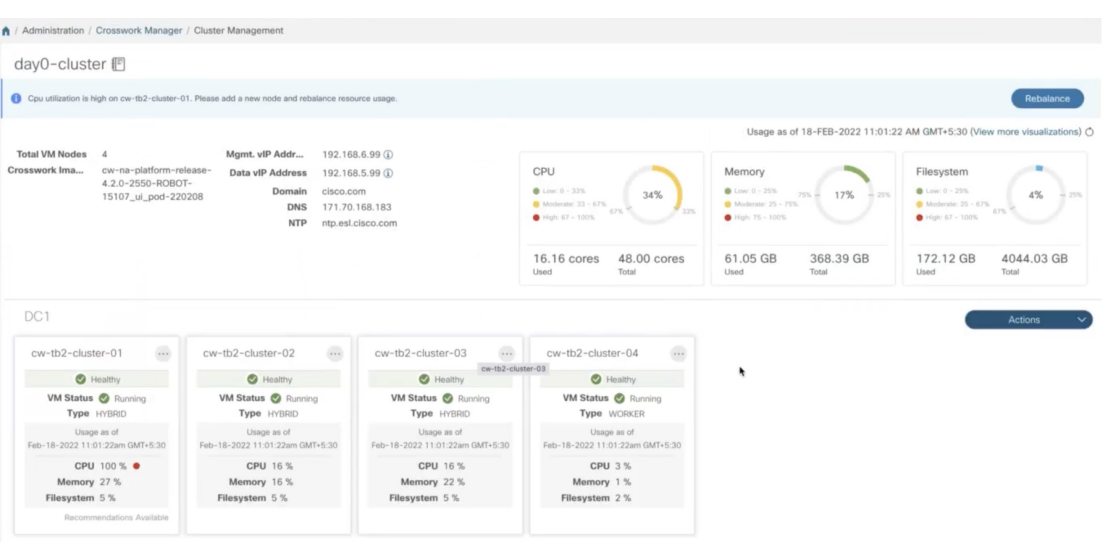

ノードのタイルで、 … をクリックして [詳細の表示 (View Details) ] を選択すると、詳細が表示されま す。

ステップ3 [再調整 (Rebalance) ] をクリックすると、[再調整要件 (Rebalance Requirements) ] が表示されます。要件 を読み、再調整を開始する準備ができたら、2 つのチェックボックスをオンにします。

 $\times$ 

#### 図 **9 :** 再調整要件

#### Rebalancing Requirements

The system must be in maintenance mode before rebalancing otherwise data integrity and other functions might be compromised. Go to System Settings and turn maintenance mode on before proceeding.

#### Before clicking "Rebalance":

- Any other users currently logged in, will lose their sessions in the next few minutes, to avoid any parallel activites while system is rebalancing.

#### After initiating:

- · Rebalancing can take between 15-30 minutes, during which time Crosswork applications are not available.
- · Once initiated, the Rebalance operation cannot be canceled.
- Logging out during the Rebalance gperation will not stop the operation. Upon login, the system will continue to be in maintenance mode and the Rebalance operation will continue until the system is healthy.

#### Upon completion:

. The system will have reallocated resources between existing nodes within this cluster.

I understand that all other sessions will be terminated.

I understand the implications of rebalancing my system.

ステップ **4** [再調整(Rebalance)] をクリックし、プロセスを開始します。Crosswork は、過剰に使用された VM ノー ドのリソースをクラスタ内の他のノードに再割り当てし始めます。

> 再調整の状態を示すダイアログボックスが表示されます。プロセスが完了するまでお待ちください。 図 **10 :** 再調整ステータス

Rebalance

Cancel

#### Rebalancing In Progress...

Rebalancing of day0-cluster has started. This process may take 15-30 mins and System will be unavailable for this duration.

Wait for the balancer to finish

ステップ **5** 再調整プロセスが完了すると、次のいずれかの結果シナリオが表示される場合があります。

·成功のシナリオ:再調整操作が成功したことを示すダイアログボックス。ダイアログボックスの指示 に従って続行します。

図 **<sup>11</sup> :** 再調整の結果:成功

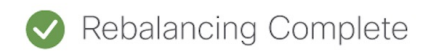

 $\times$ 

Rebalancing of Day0-Cluster has completed. System resources have been reallocated between existing nodes within this cluster.

#### On completion, please note:

- Your system is now ready to use. Go to System Settings and turn Maintenance Mode OFF.
- · Please allow 1 hour for cluster to be balanced and return to a working state. If resources are still imbalanced, add new resources and try to rebalance the system again. In case system alarms or any other issues persist, review "Alarms" for respective nodes or contact TAC.

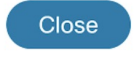

• 障害シナリオ:新しいワーカーノードを追加できるスコープ:再調整の失敗を示すダイアログボック スが表示されます。この場合、システムは、新しいワーカーノードを追加して再調整プロセスを再試 行するように求めます。

#### 図 **12 :** 再調整の結果:新しいワーカーノードを追加

### **Process Not Completed**

 $\times$ 

Rebalancing of Day0-Cluster has not completed. System resources could not be reallocated in this cluster.

Even though node usage appears underutilized, due to minimum reservations by services, the system could not be rebalanced.

Minimum reservation is defined as the minimum resource required by the service upon start. The system guarantees these resources by locking them even though it might not use these resources immediately.

Please see external documentation for more information.

#### See Less <br/> <br/>

Add a new worker node and rebalance again.

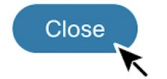

•失敗のシナリオ:新しいワーカーノードを追加するスコープがない:再調整の失敗を示すダイアログ ボックスが表示されます。この場合、システムは、新しいワーカーノードを追加できないため、TAC に連絡するように求めます。

#### 図 **13 :** 再調整の結果:新しいワーカーノードを追加

**Process Not Completed** 

 $\times$ 

Rebalancing of Day0-Cluster has not completed. System resources could not be reallocated in this cluster.

Even though node usage appears underutilized, due to minimum reservations by services, the system could not be rebalanced.

See More  $\sqrt{}$  $\blacktriangledown$ 

New worker nodes cannot be added. Please contact TAC.

Close

翻訳について

このドキュメントは、米国シスコ発行ドキュメントの参考和訳です。リンク情報につきましては 、日本語版掲載時点で、英語版にアップデートがあり、リンク先のページが移動/変更されている 場合がありますことをご了承ください。あくまでも参考和訳となりますので、正式な内容につい ては米国サイトのドキュメントを参照ください。